seria praktyk

# Scott Basham Word 2010 PL

**ODKRYJ WORDA NA NOWO** - W BIURZE I DOMU

Jak formatować tekst? Jak wstawiać elementy graficzne i tabele? Jak edytować dokument za pośrednictwem Internetu?

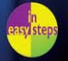

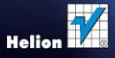

# helion. $p\,l$

# Idź do

- [Spis treści](#page-2-0)
- [Przykładowy rozdział](#page-5-0)
- [Skorowidz](#page-19-0)

# Katalog książek

- [Katalog online](http://helion.pl/katalog.htm)
- [Zamów drukowany](http://helion.pl/zamow_katalog.htm) katalog

# $\overline{\mathbf{y}}$  Twój koszyk

[• Dodaj do koszyka](http://helion.pl/add54976~wo21sp)

# Cennik i informacje

- [Zamów informacje](http://helion.pl/page54976~emaile.cgi) o nowościach
- [Zamów cennik](http://helion.pl/page54976~cennik.htm)

# Czytelnia

[• Fragmenty książek](http://helion.pl/online.htm) online

# **X** Kontakt

Helion SA ul. Kościuszki 1c 44-100 Gliwice tel. 32 230 98 63 [e-mail: helion@helion.pl](mailto:helion@helion.pl) © Helion 1991–2011

# Word 2010 PL. Seria praktyk

Autor: Scott Basham Tłumaczenie: Zbigniew Waśko z wykorzystaniem fragmentów książki "Word 2007 PL. Seria praktyk" w tłumaczeniu Zbigniewa Smogura ISBN: 978-83-246-2985-5 Tytuł oryginału: [Word 2010 in Easy Steps](http://www.amazon.com/exec/obidos/ASIN/1840784032/helion-20) Format: 165×220, stron: 216

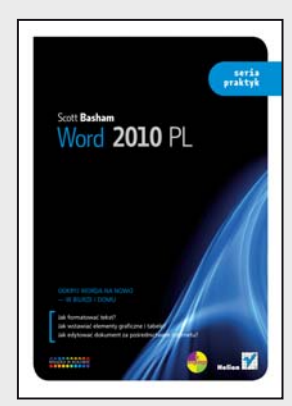

## **Odkryj Worda na nowo – w biurze i domu**

- Jak formatować tekst?
- Jak wstawiać elementy graficzne i tabele?
- Jak edytować dokument za pośrednictwem Internetu?

Word to od lat najlepszy przyjaciel każdego użytkownika komputera. Jeśli nauczysz się nim posługiwać, będzie Ci wierny niczym pies i nie zawiedzie Twojego zaufania. Dzięki tej książce szybko i sprawnie opanujesz szerokie spektrum użytecznych umiejętności i z łatwością będziesz tworzyć dokumenty o charakterze biznesowym, naukowym czy artystycznym. Szczególną zaletą tego podręcznika jest to, że mogą z niego korzystać zarówno nowicjusze, jak i weterani Worda. I jedni, i drudzy docenią fakt, że jest on praktycznym graficznym przewodnikiem, w którym do zilustrowania omawianych treści wykorzystywane są rysunki i przykłady.

Książka "Word 2010 PL. Seria praktyk" w jasny i przejrzysty sposób opisuje pełen zakres funkcji programu w jego najnowszej wersji – poczynając od tworzenia i edytowania prostych dokumentów tekstowych, przez rysowanie tabel, wstawianie elementów graficznych i korzystanie z narzędzi wspomagających merytoryczne opracowywanie tekstu, po bardziej zaawansowane techniki, takie jak przeglądanie i edycja dokumentów umieszczonych w sieci. Całość została podana w formie umożliwiającej szybkie dotarcie do każdej potrzebnej informacji, dzięki czemu Word przestanie mieć przed Tobą jakiekolwiek tajemnice.

- Formatowanie akapitów
- Tworzenie i modyfikowanie stylu
- Stosowanie znaków specjalnych
- Tworzenie i edycja równań
- Rysowanie i formatowanie tabeli
- Tworzenie spisu treści i bibliografii
- Korespondencja seryjna
- Dodawanie komentarza
- Efekty artystyczne
- Tabele i ilustracje
- Nagłówki i stopki
- Biblioteka SmartArt

#### **Word 2010 – program dla wszystkich ludzi pracy oraz hobbystów!**

# **Spis treści**

<span id="page-2-0"></span>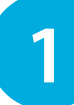

# **1 Wprowadzenie 7 7**

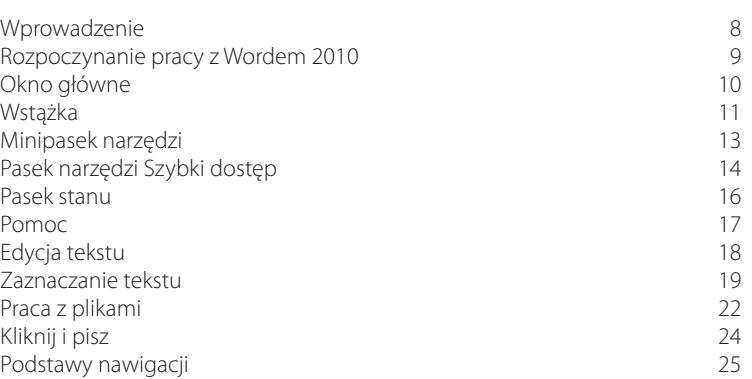

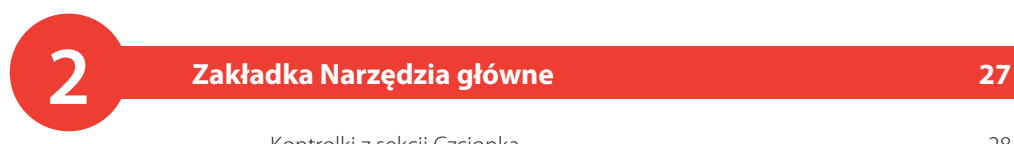

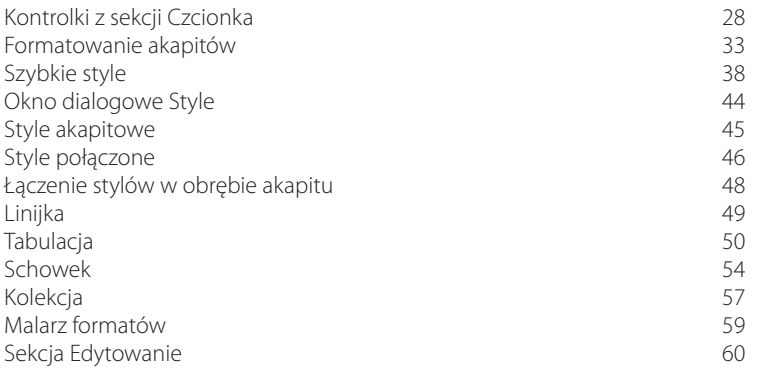

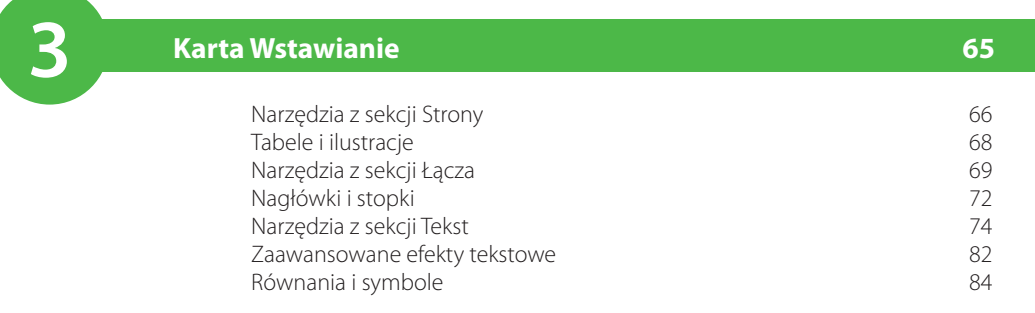

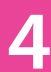

# **4** *A* **<b>***A* **<b>A** *A A A A A A A A A A A A A A A*

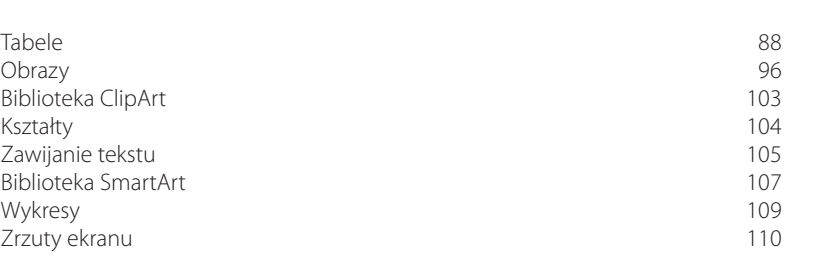

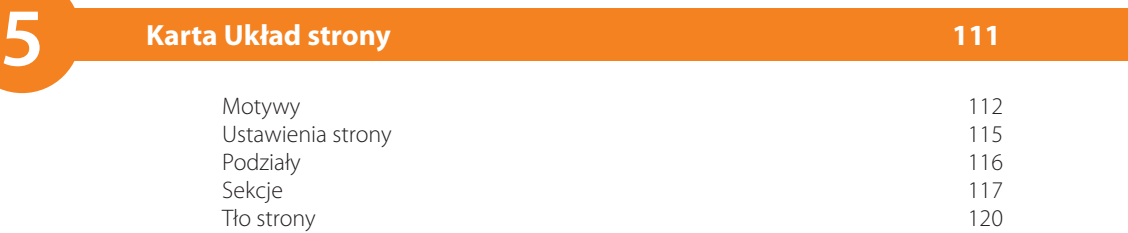

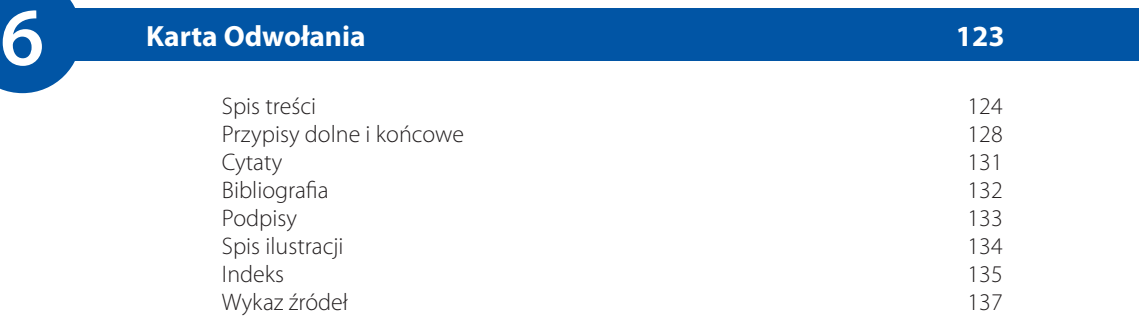

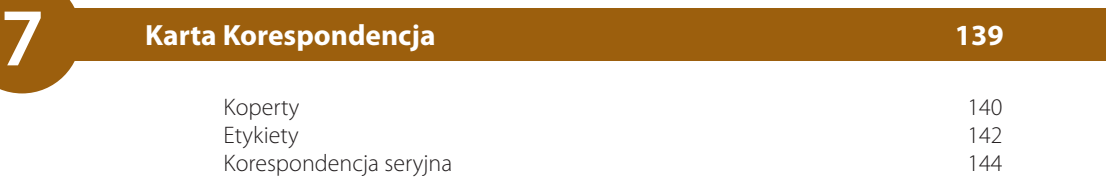

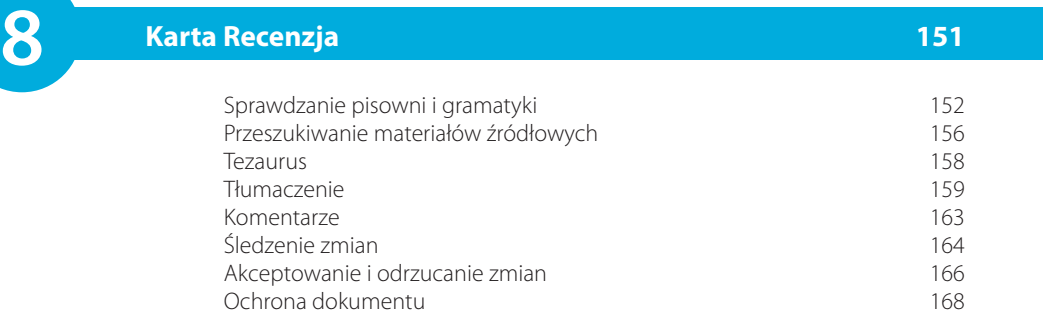

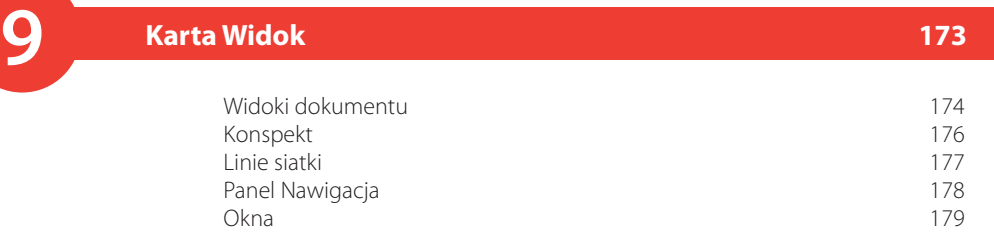

Makra 182

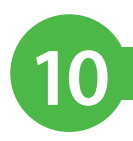

# **10 Widok Backstage <sup>185</sup>**

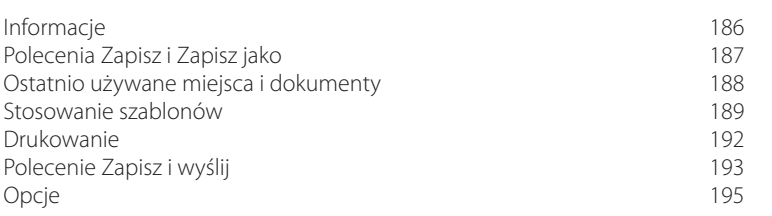

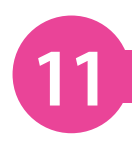

#### Inspektor dokumentów<br>Funkcie panelu Nawigacia *199* Funkcje panelu Nawigacja Word w internecie 201 Zarządzanie stylami **204** Efekty artystyczne **205 111 Funkcje zaawansowane 197**

Zabezpieczanie dokumentu hasłem **206** Tworzenie stron internetowych 208

## **Skorowidz 1999 1999 1999 1999 1999 1999 1999 1999 211**

# <span id="page-5-0"></span>**Funkcje** 11 **zaawansowane**

- *Rozdział ten*
- 
- **198 Inspektor dokumentów**
	- **199 Funkcje panelu Nawigacja**
	- **201 Word w internecie**
	- **204 Zarządzanie stylami**
	- **205 Efekty artystyczne**
	- **206 Zabezpieczanie dokumentu hasłem**
	- **208 Tworzenie stron internetowych**
- *poświęcony jest wybranym zaawansowanym funkcjom i narzędziom programu Word, które umożliwiają rozwijanie poznanych do tej pory technik.*

# **Inspektor dokumentów**

Przed wysłaniem dokumentu do znajomych lub szerszego grona odbiorców warto go dokładnie sprawdzić. Czasami może zawierać ukryte informacje i dane, których raczej nie chcielibyśmy ujawniać. Pomocne w tym może być okno dialogowe *Inspektor dokumentów*.

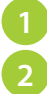

Włącz widok *Backstage*. W tym celu kliknij zakładkę karty *Plik*.

Domyślnie powinny wyświetlić się informacje o dokumencie (jeśli jest inaczej, kliknij pozycję *Informacje*). Następnie kliknij przycisk *Wyszukaj problemy* i z jego menu wybierz polecenie *Przeprowadź inspekcję dokumentu*.

Wyświetlone zostanie okno dialogowe *Inspektor dokumentów*. Zawiera ono listę sześciu elementów, które warto sprawdzić. Większość z nich w zwykłych warunkach jest niewidoczna, ale ktoś, kto dobrze zna Worda, może je odczytać.

# **Drawings Jagins**

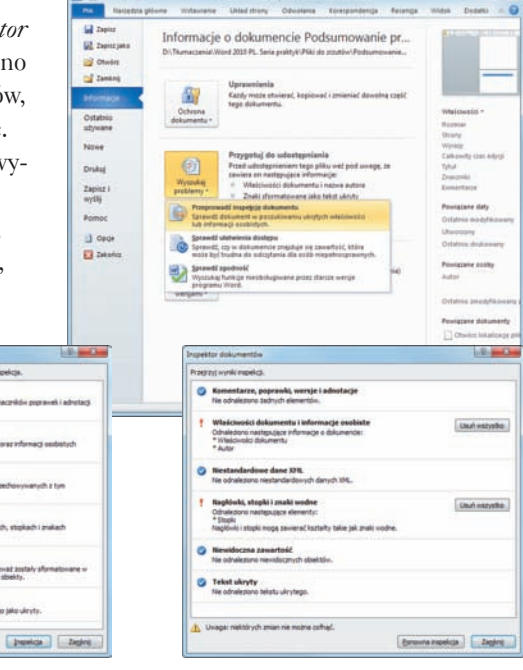

**3**

**4**

Kliknij przycisk *Inspekcja*. Po chwili wyświetlone zostaną wyniki.

Jeżeli jakieś elementy zostaną znalezione, możesz je usunąć, klikając przycisk *Usuń wszystko*. Kliknij jeszcze przycisk *Ponowna inspekcja*, aby sprawdzić, czy rzeczywiście nie ma już ukrytych elementów, a gdy skończysz, kliknij przycisk *Zamknij*.

# **Funkcje panelu Nawigacja**

Z panelem *Nawigacja* mieliśmy już do czynienia w rozdziale 9. Teraz spróbujemy go użyć w bardziej wyrafinowany sposób.

- Jeśli panel *Nawigacja* jest niewidoczny, otwórz kartę *Widok* i zaznacz na niej opcję *Okienko nawigacji*.
- Upewnij się, że w panelu *Nawigacja* aktywna jest pierwsza karta, na której wyświetlane są same nagłówki dokumentu. **2**
	- Nagłówki tworzą charakterystyczne "drzewko", odzwierciedlające hierarchiczną strukturę dokumentu. Klikając małe trójkąciki, możesz zwijać (ukrywać) lub rozwijać podrzędne struktury poszczególnych gałęzi tego drzewka. **3**
- Nagłówki (gałęzie drzewka) możesz przeciągać w dół lub w górę. Jest to prosty sposób na zmianę struktury dokumentu. **4**
- Kliknij prawym przyciskiem myszy jeden z nagłówków — rozwinie się menu z poleceniami dodawania nagłówków, usuwania ich, przenoszenia na wyższy lub niższy poziom hierarchii, zaznaczania i drukowania. **5**

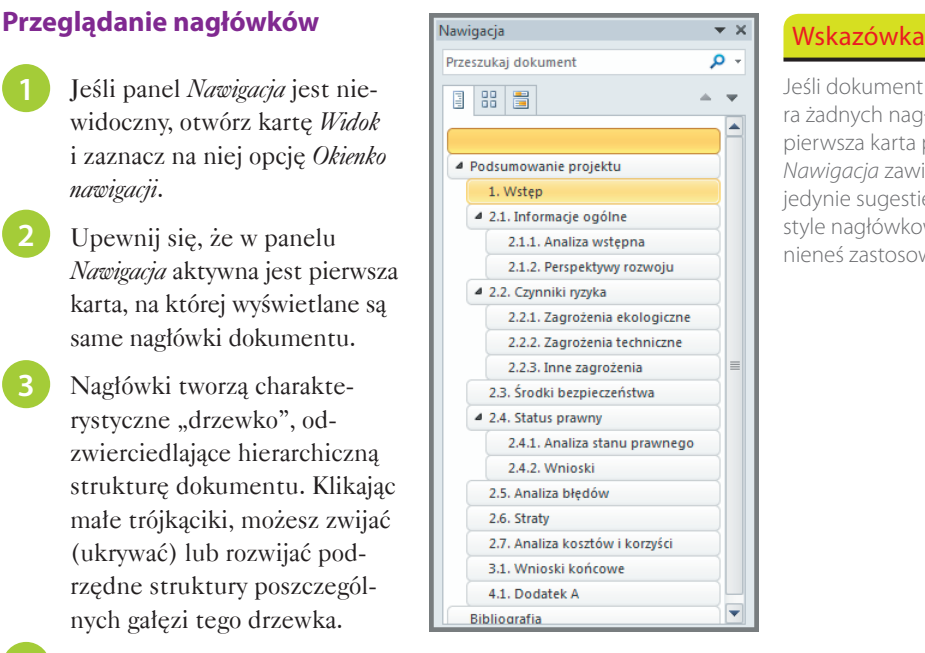

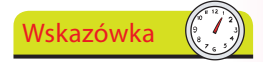

Jeśli dokument nie zawiera żadnych nagłówków, pierwsza karta panelu *Nawigacja* zawiera jedynie sugestię, że jakieś style nagłówkowe powinieneś zastosować.

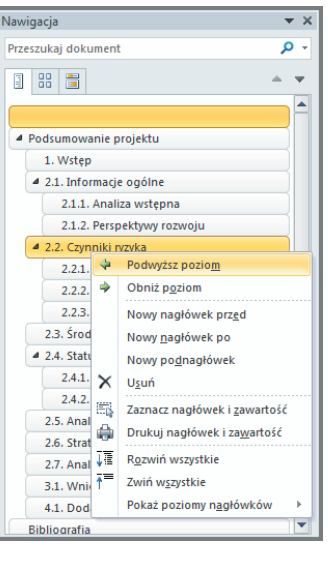

**2**

**3**

#### **Przeglądanie stron**

Upewnij się, że panel *Nawigacja* jest otwarty, i kliknij zakładkę drugiej karty. Jej zawartość stanowią miniatury poszczególnych stron dokumentu.

Aby poszerzyć panel, przeciągnij w bok pionową krawędź oddzielającą go od głównego obszaru roboczego. Jeżeli przeciągniesz pasek tytułowy panelu, ten zmieni się w swobodne okno dialogowe, którego rozmiary możesz zmieniać dowolnie.

Gdy klikniesz miniaturę jakiejś strony, w głównym oknie dokumentu ta właśnie strona zostanie wyświetlona.

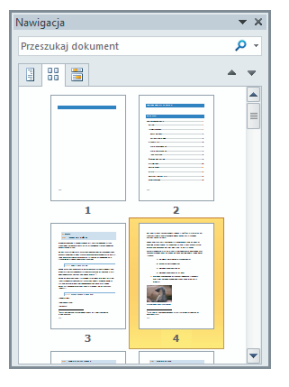

#### **Przeglądanie rezultatów wyszukiwania**

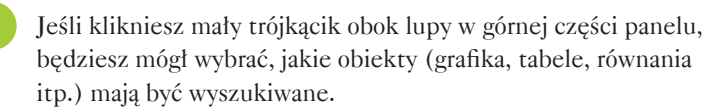

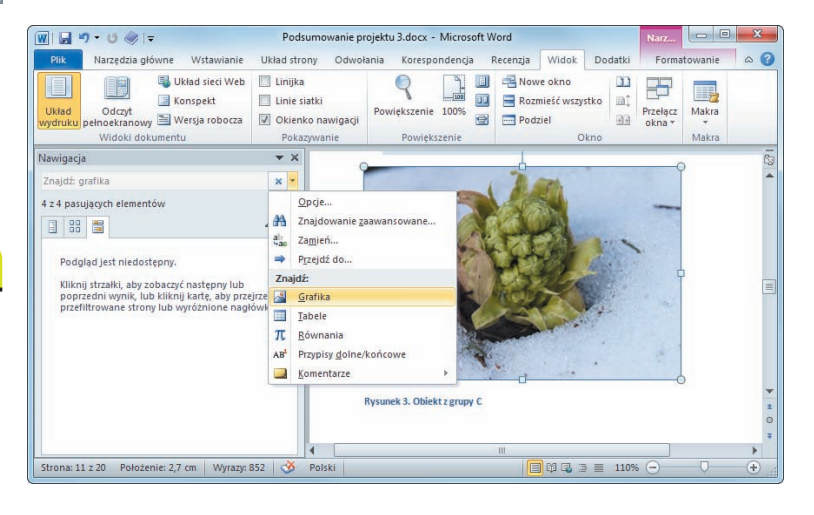

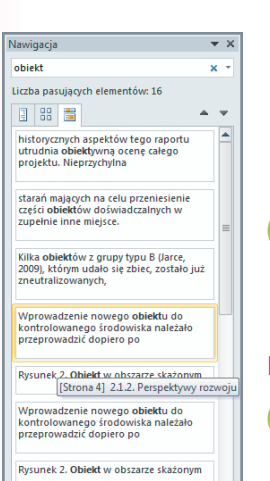

Rysunek 3. Obiekt z grupy (

Jeśli klikniesz trzecią zakładkę, zobaczysz wyniki wyszukiwania wraz z ich kontekstami. Kliknij jeden z wyników, a dokument zostanie przewinięty do miejsca, gdzie wskazany element występuje.

200

# **Word w internecie**

Fascynującą funkcją Worda w wersji 2010 jest możliwość przeglądania i edytowania dokumentów bezpośrednio w internecie nawet bez potrzeby instalowania programu. Oznacza to, że możesz pracować w dowolnym miejscu, jeśli tylko masz dostęp do internetu i umieściłeś dokument w obszarze współdzielonym, takim jak Microsoft SharePoint czy Windows Live SkyDrive.

#### **Zapisywanie dokumentu w obszarze współdzielonym**

Upewnij się, że masz otwarty właściwy dokument, po czym otwórz kartę *Plik* i wybierz polecenie *Zapisz i wyślij*.

Wybierz opcję *Zapisz w sieci Web*. Jeśli masz już konto, zobaczysz teraz swoje zdalne foldery. Kliknij dwukrotnie jeden z nich. **2**

Uzyskanie dostępu **GEZAph** do zdalnych folde-**GR** Zepische **COMM** rów może chwilę **Cal** Zenerg Informaci potrwać. utywan Możesz być rów-**Disks** nież poproszony o podanie nazwy Pomo użytkownika i hasła

do swojego konta.

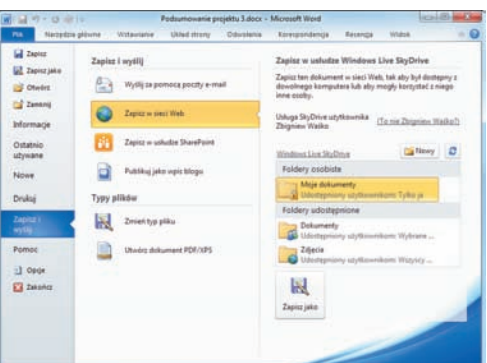

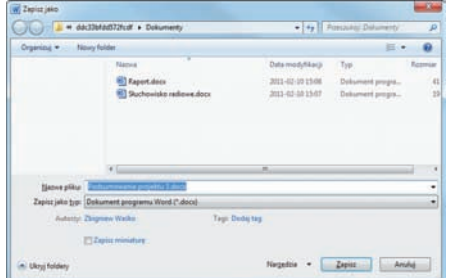

W standardowym oknie *Zapisz jako*, które się otworzy, sprawdź, czy nazwa i format pliku są poprawne, a następnie kliknij przycisk *Zapisz*.

Twój dokument jest teraz we współdzielonym obszarze serwisu SkyDrive. Podany sposób umieszczenia dokumentu w tym serwisie nie jest jedyny — możesz to robić także bezpośrednio, korzystając z przeglądarki internetowej.

#### **Edycja dokumentu za pośrednictwem internetu**

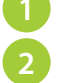

**3**

Zaloguj się w serwisie Windows Live (*http://home.live.com*).

W górnej części ekranu ustaw wskaźnik myszy na etykiecie *Windows Live* i z rozwiniętego w ten sposób menu wybierz opcję *SkyDrive*. Poniżej powinna się wyświetlić struktura Twoich zdalnych folderów.

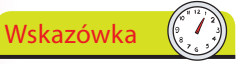

Jeśli klikniesz trzecią zakładkę, zobaczysz wyniki wyszukiwania wraz z ich kontekstami. Kliknij jeden z wyników, a dokument zostanie przewinięty do miejsca, gdzie wskazany element występuje.

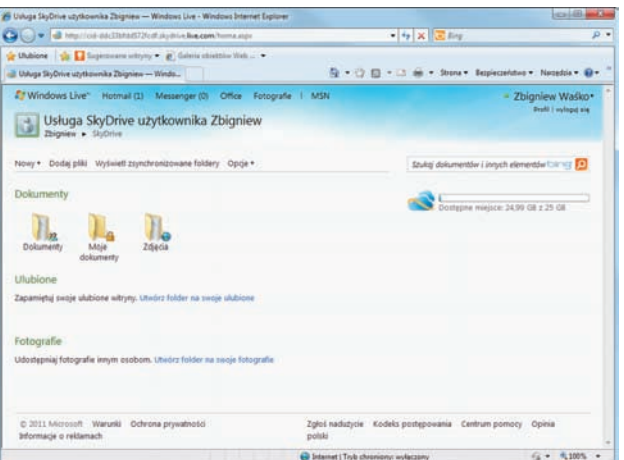

#### Kliknij właściwy folder, aby wyświetlić jego zawartość.

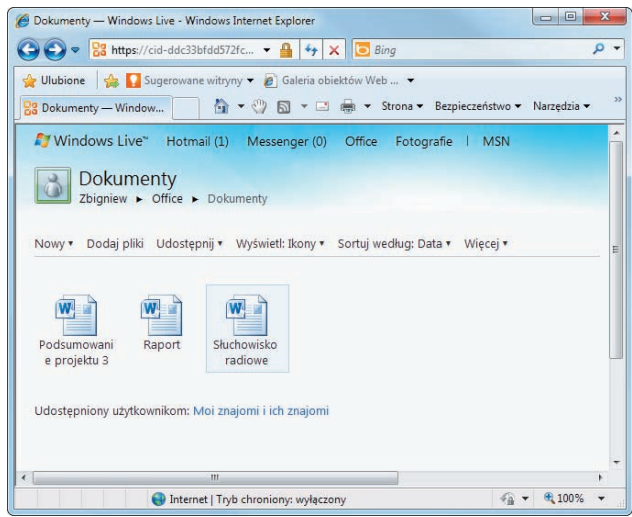

**4**

Zaznacz swój plik. Wyświetlą się informacje, komentarze i menu z opcjami pozwalającymi na przeglądanie, edytowanie, pobieranie, usuwanie i przenoszenie pliku.

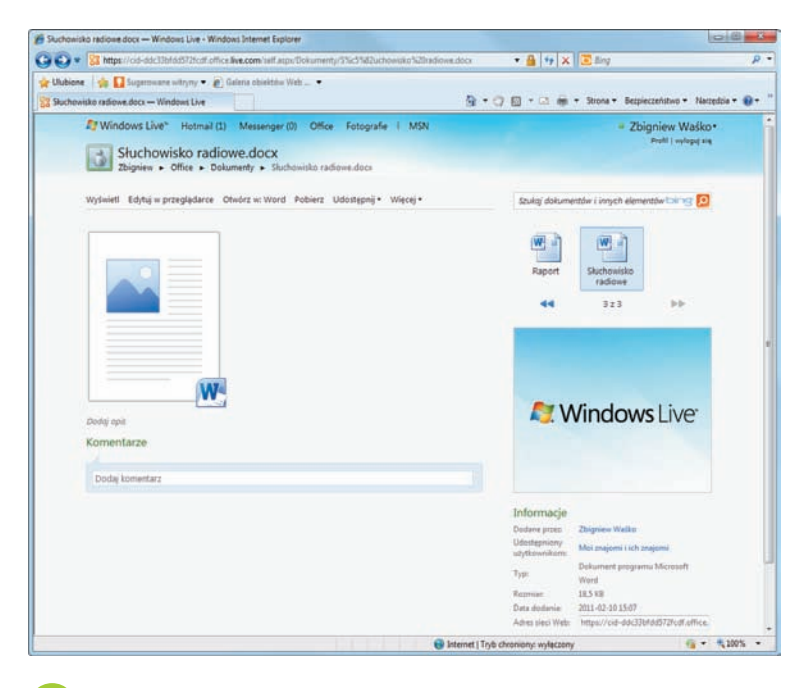

Aby rozpocząć pracę nad dokumentem, wybierz opcję *Edytuj w przeglądarce*.

Opcja *Wyświetl* jest również przydatna, ponieważ tworzy pełnoekranowy podgląd dokumentu i udostępnia kontrolki do wyszukiwania tekstów, powiększania widoku i wyboru konkretnej strony.

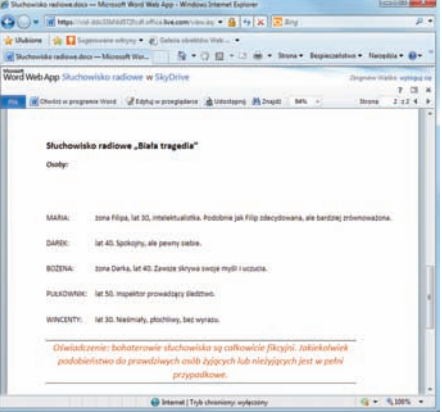

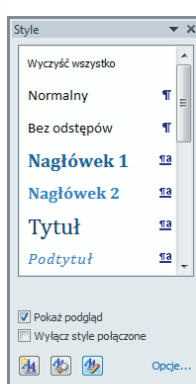

Zarządzanie stylami

# **Zarządzanie stylami**

Style były już omawiane w rozdziale 2., "Karta Narzędzia główne". Informacje o zastosowanych stylach są zapisywane wraz z dokumentem. Wiadomo też, że szablon o nazwie *Normal.dotm* jest używany do tworzenia wszystkich nowych dokumentów. Jeśli zatem w ramach tego szablonu zdefiniujesz nowy styl, będzie on dostępny we wszystkich dokumentach, które utworzysz.

#### **Importowanie i eksportowanie stylów**

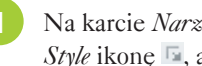

Na karcie *Narzędzia główne* kliknij w prawym dolnym rogu sekcji *Style* ikonę **b**, aby otworzyć panel *Style* (pokazany obok).

- Kliknij ikonę *Zarządzanie stylami*, aby otworzyć okno dialogowe o takiej samej nazwie.
- W lewym dolnym rogu tego okna kliknij przycisk *Import/Eksport*.

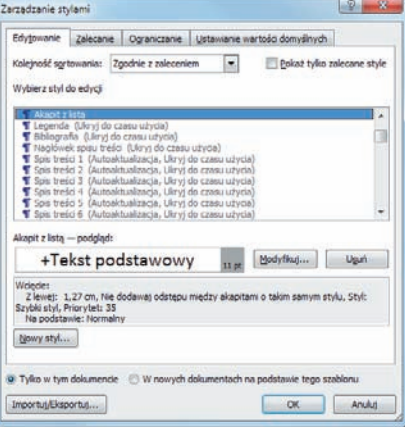

**4**

**2**

Otworzy się okno *Organizator*, które umożliwia swobodne kopiowanie stylów zarówno z bieżącego dokumentu do szablonu *Normal.dotm*, jak i w kierunku przeciwnym.

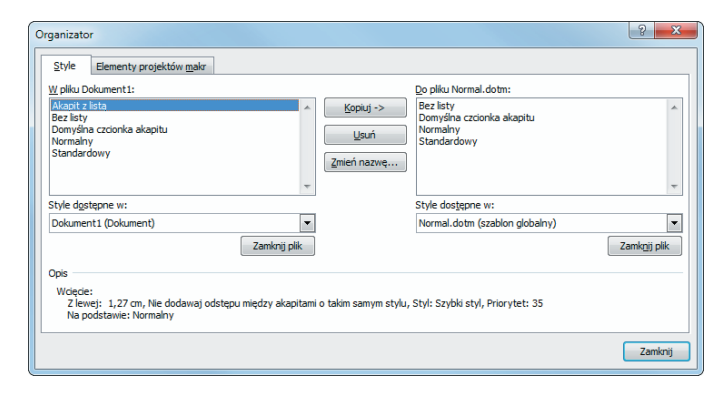

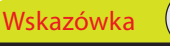

Za pomocą okna *Organizator* możesz przenosić style między dwoma dowolnymi dokumentami. Aby zamienić jeden z plików na inny, kliknij odpowiedni przycisk *Zamknij plik*, a następnie kliknij nowy przycisk *Otwórz plik.*

# **Efekty artystyczne**

Z funkcji służących do manipulowania obrazami korzystaliśmy już w rozdziale 4., "Karty specjalne", ale Word oferuje również pokaźny zbiór efektów, jakie na ogół można znaleźć jedynie w programach do edycji zdjęć.

- Zaimportuj zdjęcie, z którym będziesz mógł poeksperymentować. Na początek utwórz kilka kopii tego zdjęcia, aby później móc łatwo ocenić różnice między poszczególnymi wersjami.
- Zaznacz jedną z kopii. Na wstążce pojawi się karta *Formatowanie*. **2**
- Otwórz tę kartę i w sekcji *Dopasowywanie* kliknij przycisk *Efekty artystyczne*. **3**
- Rozwinięta zostanie galeria efektów. Gdy ustawisz wskaźnik myszy na jednym z nich, zaznaczony obraz zmieni swój wygląd zgodnie z ustawieniami wskazanego efektu. Każdy efekt możesz dodatkowo zmodyfikować za pomocą kontrolek dostępnych po wybraniu polecenia *Opcje efektów artystycznych*. **4**

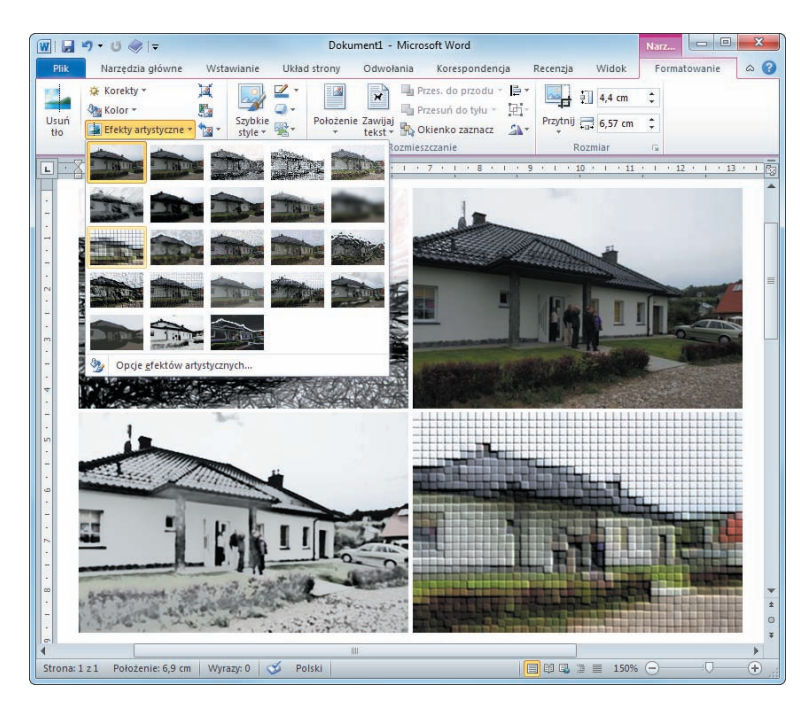

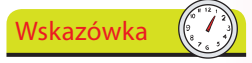

Jeśli po zastosowaniu efektu obraz niewiele się zmienia, sprawdź jego rozdzielczość. Przy dużej rozdzielczości efekt jest bardzo subtelny i bez powiększenia skali widoku trudno go dostrzec. Zapamiętaj, że rozdzielczość możesz zmniejszyć, korzystając z funkcji kompresowania obrazów, dostępnej na karcie *Formatowanie*, w sekcji *Dopasowywanie*.

# **Zabezpieczanie dokumentu hasłem**

W rozdziale 8., "Karta Recenzja", widzieliśmy, że za pomoca hasła można ograniczyć innym użytkownikom wykonywanie niektórych czynności edycyjnych. Istnieje także możliwość ustanowienia takiego ograniczenia na poziomie dokumentu jako całości — inny użytkownik nie będzie miał w ogóle dostępu do takiego dokumentu, jeśli nie poda prawidłowego hasła.

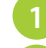

**2**

Upewnij się, że dokument jest otwarty.

Na karcie *Plik* wybierz *Informacje*. Kliknij przycisk *Ochrona dokumentu* i z rozwiniętego w ten sposób menu wybierz polecenie *Szyfruj przy użyciu hasła*.

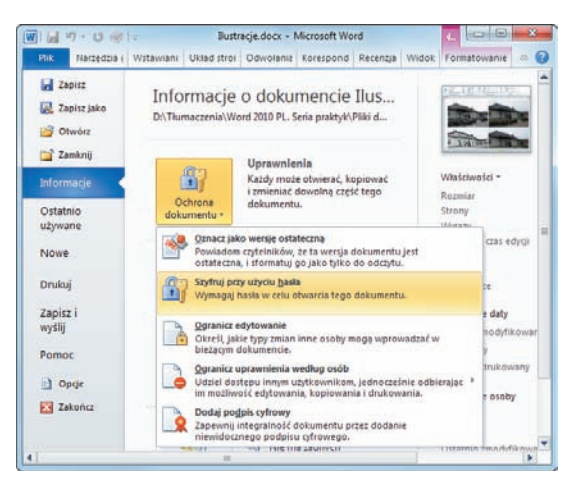

**3**

**4**

Zostaniesz poproszony o podanie hasła. Wpisz coś, co będziesz w stanie zapamiętać, bo możesz sam pozbawić się dostępu do własnego dokumentu. Kliknij *OK*.

W kolejnym oknie dialogowym będziesz musiał wpisać to samo hasło jeszcze raz w celu potwierdzenia jego poprawności.

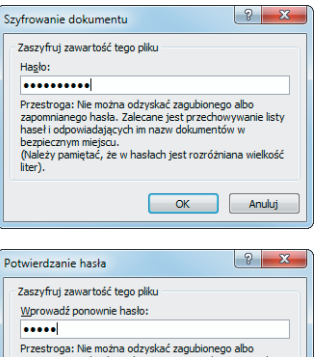

Przestroga: Nie można odzyskać zagubionego albo<br>zapomnianego hasła. Zalecane jest przechowywanie listy<br>haseł i odpowiadających im nazw dokumentów w haseł i odpowiadających im nazw dokumentów w<br>bezpiecznym miejscu.<br>(Należy pamiętać, że w hasłach jest rozróżniana wielkość<br>liter).

OK Anuluj

**5**

**6**

Jeśli teraz spojrzysz na panel *Informacje*, zobaczysz, że dokument jest zabezpieczony i do jego otwarcia wymagane jest podanie hasła.

Zapisz dokument.

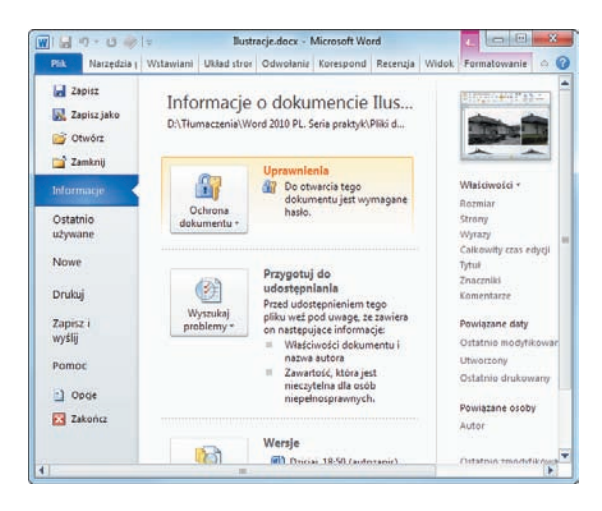

**7**

Zamknij dokument, a następnie spróbuj go ponownie otworzyć. Tym razem zobaczysz okno z prośbą o podanie hasła. Wpisz je uważnie, po czym kliknij przycisk *OK*.

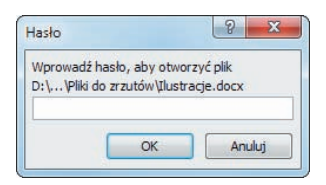

Jeśli popełnisz błąd przy wpisywaniu hasła, zamiast dokumentu otworzy się okno ze stosowną informacją. Pamiętaj, że w hasłach ważne są wielkości liter, a zatem hasło *Awokado123x* różni się od *awokado123X*.

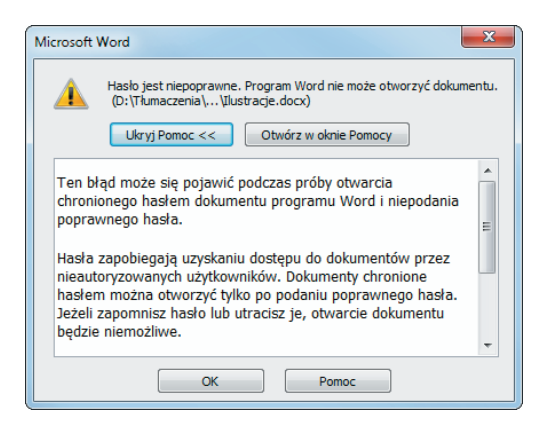

# **Tworzenie stron internetowych**

Word z pewnością nie jest podstawowym narzędziem projektantów stron internetowych, ale jego możliwości w tej dziedzinie nie są wcale skromne. Za pomocą narzędzi omawianych w poprzednich rozdziałach możesz z powodzeniem tworzyć strony zawierające tekst (formatowany), grafiki i hiperłącza.

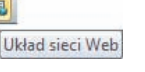

Utwórz nowy dokument w zwykły sposób, a następnie kliknij ikonę na pasku stanu, aby włączyć tryb wyświetlania *Układ sieci Web*.

Teraz dokument będzie przypominał swoim wyglądem stronę internetową. Dodaj i sformatuj tekst oraz wstaw jakąś grafikę lub obraz.

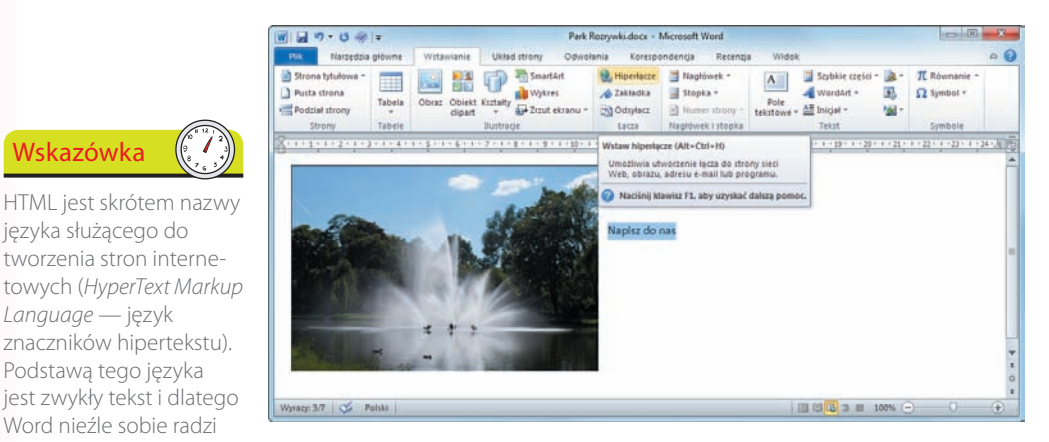

**3**

**2**

W prezentowanym przykładzie zamienimy tekst *Napisz do nas* w hiperłącze do adresu e-mail. Zaznacz ów tekst, kliknij przycisk *Hiperłącze* i w pokazanym niżej oknie dialogowym wybierz opcję *Adres e-mail*, a następnie wpisz odpowiednie dane.

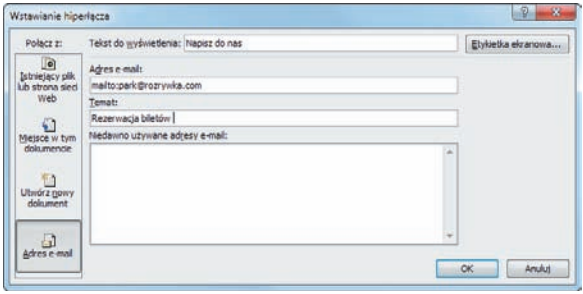

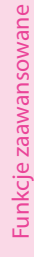

Wskazówka

目印日

języka służącego do tworzenia stron interne-

*Language* — język znaczników hipertekstu). Podstawą tego języka

Word nieźle sobie radzi z generowaniem odpowiednich plików.

**4**

Gdy osoba oglądająca taką stronę kliknie hiperłącze, jej program do obsługi poczty elektronicznej (jeśli go ma na swoim komputerze) zostanie automatycznie uruchomiony. W naszym przykładzie dodano jeszcze trzy inne hiperłącza, ale są to łącza do innych części dokumentu.

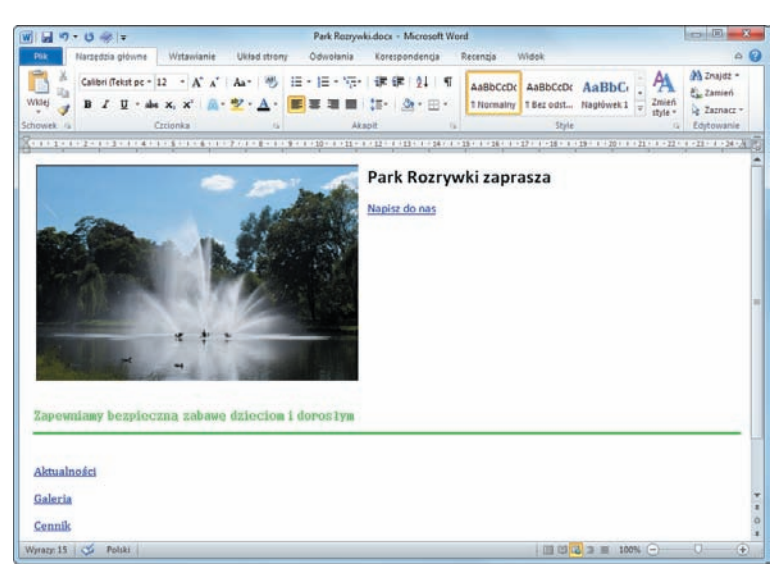

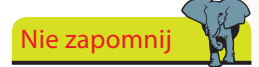

Hiperłącze może prowadzić również do innej strony internetowej. Aby takie hiperłącze utworzyć, musisz znać adres URL (*Uniform Resource Locator*  — ujednolicony format adresowania zasobów) docelowej strony. Jest to ten adres, który zazwyczaj wpisujesz w pasku wyszukiwania w przeglądarce internetowej.

**5**

Gdy skończysz opracowywanie dokumentu, otwórz kartę *Plik* i wybierz na niej polecenie *Zapisz jako*, wskaż miejsce zapisu, wpisz nazwę pliku i upewnij się, że wybrałeś dla niego typ *Strona sieci Web (\*.htm; \*.html)*. Możesz również kliknąć przycisk *Narzędzia*, wybrać *Opcje sieci Web* i określić przeglądarkę, w jakiej zapisywana strona będzie oglądana.

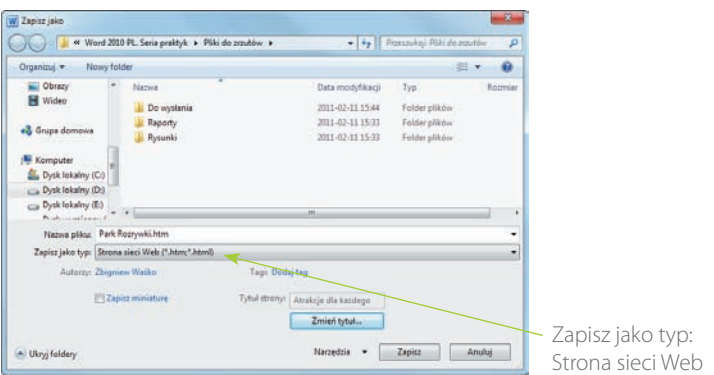

**6**

**7**

**8**

Strony internetowe zazwyczaj mają tytuły, które są wyświetlane na pasku tytułowym przeglądarki. Aby utworzonej stronie przypisać taki tytuł, kliknij przycisk *Zmień tytuł* i wpisz stosowny tekst.

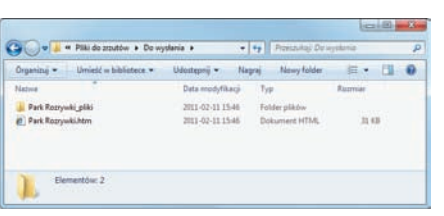

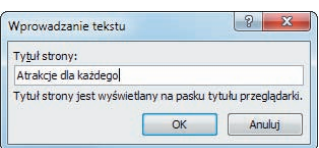

Gdy klikniesz przycisk *Zapisz*, w pliku *.htm* zapisany zostanie tylko tekst główny, a elementy graficzne, niektóre formatowania i inne zasoby trafią do odrębnego folderu. Ważne jest, aby ten folder zawsze towarzyszył plikowi *.htm* — jeśli je rozdzielisz, strona będzie wyświetlana niewłaściwie.

Na koniec zamknij Worda i odszukaj na dysku zapisany przed chwilą plik *.htm*. Jeśli klikniesz go dwukrotnie, otworzy się przeglądarka i zobaczysz w niej swoje dzieło, czyli utworzoną właśnie stronę internetową.

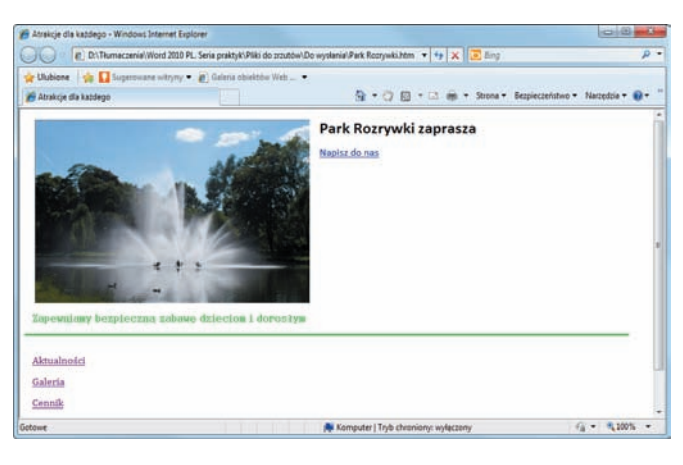

Jeśli będziesz chciał wprowadzić jakieś zmiany, uruchom ponownie Worda i otwórz oryginalny dokument.

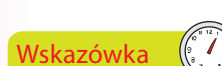

Strona jest gotowa, ale żeby była dostępna w internecie, trzeba ją umieścić na serwerze w miejscu wskazanym przez dostawcę usług internetowych. Jeśli masz swoje konto, firma zarządzająca serwerem poinstruuje Cię, jak należy przesyłać pliki.

# **Skorowidz**

<span id="page-19-0"></span>Adresaci korespondencji seryjnej, 147 akapit, 33 style akapitowe, 38 wyrównywanie, 33 akceptowanie zmian, 166 aktualizacja spisu treści, 127 atrybuty czcionki, 29 Autokorekta, 35

#### **B**

Backstage, 12, 186 białe miejsca, 49 bibliografia, 132 biblioteka ClipArt, 103 biblioteka SmartArt, 107 bitmapy, 96, 102 blogi, 193 bloki konstrukcyjne, 79 edycja, 80 Organizator bloków konstrukcyjnych, 81 stosowanie, 80

# **C**

Centrum zaufania, 195 cieniowanie, 76 ClipArt, 103 Cofnij, 14 cytaty, 131 czas, 73 Czcionka, 30 czcionki, 28 motywy, 114

# **D**

Data i godzina, 73 daty, 73 definiowanie

**A** punktory, 34 siatka, 177 dodawanie komentarz, 163 koperta do dokumentu, 140 nagłówek, 72 obraz z pliku zapisanego na dysku, 96 przypis dolny, 128 przypis końcowy, 129 rysunek z pliku zapisanego na dysku, 101 stopka, 72 strona tytułowa, 67 dokumenty, 18, 22 dokumenty w starszym formacie, 186 otwieranie, 23 sekcje, 117 szablony, 189 zapisywanie, 22 dostosowywanie paska narzędzi Szybki dostęp, 14 dostosowywanie paska stanu, 16 drukowanie, 192 dzielenie dokumentu na sekcje, 117 dzielenie wyrazów, 119

# **E**

edycja bloki konstrukcyjne, 80 dokumenty w internecie, 201, 202 makra, 184 nagłówek, 72 równania, 84 spis treści, 125 stopka, 72 tekst, 18 Edycja punktów zawijania, 105 efekty artystyczne, 205 efekty motywu, 113 efekty tekstowe, 30, 32, 82 eksportowanie stylów, 204 etykiety, 142

## **F**

formatowanie akapit, 33 indeks, 136 tabela, 92 tekst, 29 znaki, 30 formaty plików, 187

# **G**

grafika, 68 gramatyka, 152 grupowanie obiektów, 102

# **H**

**I**

**J**

hasło ochrony, 206 hiperłącza, 70 HTML, 208

#### Ilustracje, 68, 96 importowanie stylów, 204 indeks, 135 formatowanie, 136 oznaczanie wpisu, 135 inicjały, 83 Inspektor dokumentów, 198 Inspektor stylów, 48 interfejs użytkownika, 10 internet, 201 IRM, 171

jednostki miar, 49 język dokumentu, 162 justowanie tekstu, 33

Skorowidz Skorowidz

łączenie stylów w obrębie akapitu, 48

# **K**

karty, 10, 11 kerning, 31 kolekcja, 57 Kolor czcionki, 32 kolor strony, 121 Kolor wyróżnienia tekstu, 32 kolory motywu, 113 kolumny, 115 komentarze, 163 Kompresuj obrazy, 100 Konspekt, 176 Kontur, 32 Konwertuj tekst na tabelę, 88 koperty, 140 kopiowanie, 56 kopiowanie atrybutów tekstu, 59 Kopiuj, 56 Korespondencja, 140 korespondencja seryjna, 144 blok adresu, 149 definiowanie odbiorców listu, 145 kreator, 144 lista adresatów, 147 wiersz pozdrowienia, 150 kreator korespondencji seryjnej, 144 krój pisma, 28 kształty, 104 umieszczanie tekstu wewnątrz kształtu, 106 wstawianie, 104 zawijanie tekstu, 105 zmiana rozmiaru, 104

# **L**

ligatury, 31 linie siatki, 177 linijka, 49 listy numerowane, 35 listy punktowane, 34 listy wielopoziomowe, 37

# **Ł**

Łacza, 69 łączenie pól tekstowych, 77

# **M**

makra, 182 edycja, 184 przeglądanie, 184 rejestrowanie, 182 Makra, 184 Malarz formatów, 59 marginesy, 115 minipasek narzędzi, 13 Minitłumacz, 161 modyfikacja spisu treści, 126 modyfikacja stylu, 41 modyfikacja stylu za pomocą tekstu dokumentu, 43 modyfikacja tabulacji, 50 motywy, 112 czcionki, 114 efekty, 113 kolory, 113

# **N**

nagłówek, 72 Narzędzia główne, 28 Narzędzia grafiki SmartArt, 108 Narzędzia nagłówków i stopek, 72 Narzędzia równań, 84 Nawigacja, 60, 178, 199 nawigacja po dokumencie, 25 nawigacja po przypisach, 130 Normal.dotm, 204 Nowe okno, 179 Nowy komentarz, 163 numerowanie wierszy, 118

# **O**

obiekty clipart, 103 obiekty SmartArt, 107 obiekty WordArt, 82 obramowanie strony, 122 Obrazkowy znak wodny, 120 obrazy, 96 kompresja, 100

korekty, 99 style, 100 usuwanie tła, 98 zmiana rozmiarów, 97 obroty 3-W, 76 ochrona dokumentu, 168, 206 Odczyt pełnoekranowy, 174 odrzucanie zmian, 166 odsyłacze, 71 ograniczanie dostępu, 171 ograniczanie formatowania, 169 Okienko nawigacji, 199 Okienko recenzowania, 165 Okienko tekstu, 108 okna, 179 okno główne, 10 Opcje Autokorekty, 35 Opcje programu Word, 15, 195 Opcje wklejania, 55 Organizator bloków konstrukcyjnych, 81 Ostatnio używane, 188 otwieranie dokumentu, 23 dokumenty pochodzące z internetu, 168 Otwórz, 23, 188 oznaczanie cytaty, 137 wpisy indeksu, 135

#### **P**

panel Nawigacja, 60, 178, 199 pasek narzędzi Szybki dostęp, 10, 14 modyfikacja, 14 pasek stanu, 16 PDF, 193 pisownia, 152 Pisownia i gramatyka, 152 pliki, 22 podgląd tłumaczenia, 161 podpisy, 133 Podział strony, 67 podziały, 116 Podziel, 179 pola tekstowe, 74 łączenie pól tekstowych, 77 przepływanie tekstu, 77 tworzenie, 76 pomoc, 17

porównywanie dokumentów, 166 Poszukiwanie, 156 powiększanie widoku, 26 Powiększenie, 26 Powtórz, 14 Poziom powiększenia, 26 preferencje, 195 Preferencje językowe, 162 przeglądanie makr, 184 przeglądanie nagłówków, 199 przeglądanie rezultatów wyszukiwania, 200 przeglądanie stron, 200 Przejdź do, 63 Przełącz okna, 181 Przerwij łącze, 78 przeszukiwanie materiałów źródłowych, 156 Przetłumacz zaznaczony tekst, 159 przewijanie dokumentu, 25 Przewijanie synchroniczne, 181 przypisy dolne, 128 przypisy końcowe, 129 Przytnij, 97 Przytnij do kształtu, 97 przywracanie formatowania pierwotnego, 39 Przywróć w dół, 10 publikowanie na blogu, 193 Publikuj jako wpis blogu, 193 punkt wstawiania, 18 punktory, 34 punkty tabulacji, 50 Pusta strona, 66

# **R**

rejestrowanie makra, 182 Resetuj obraz, 100 Resetuj położenie okna, 181 Rozgrupuj, 102 Rozmieść wszystko, 180 równania, 84 edycja, 84 rysowanie tabeli, 89 Rysuj pole tekstowe, 76, 77 Rysuj tabelę, 89

#### **S**

Scal formatowanie, 55 scalanie komórek, 93 schowek, 54 schowek wieloelementowy, 58 sekcje, 117 SharePoint, 201 siatka, 177 Siatka rysowania, 177 SkyDrive, 193, 201 SmartArt, 107 sortowanie list, 36 Sortowanie tekstu, 36 Sortuj, 36 spis ilustracji, 134 spis treści, 124 aktualizacja, 127 dodawanie pozycji, 125 modyfikacja, 126 ręczne tworzenie spisu treści, 127 usuwanie pozycji, 125 sprawdzanie dokumentu, 198 sprawdzanie gramatyki, 152 sprawdzanie pisowni, 152 sprawdzanie zaznaczonego tekstu, 152 stopka, 72 stosowanie obiekty WordArt, 82 style, 38, 39 szablony, 189 Stosowanie stylów, 41 Strona tytułowa, 67 strony, 66 strony internetowe, 208, 210 style, 38, 204 łączenie stylów w obrębie akapitu, 48 modyfikacja, 41 modyfikacja za pomocą tekstu dokumentu, 43 stosowanie, 38, 39 tworzenie, 40, 44 Style, 44 style akapitowe, 38, 45 stosowanie, 38 tworzenie, 45 style obrazu, 100 style połączone, 46 style tabel, 94

Style WordArt, 83 style znakowe, 39 stosowanie, 39 Symbol, 85, 86 symbole, 85 symbole wieloznaczne, 64 synonimy, 158 szablony, 189 tworzenie szablonów, 191 Szybki dostęp, 14 Szybkie części, 75, 79 szybkie style, 38 szyfrowanie dokumentu, 206

# **Ś**

śledzenie zmian, 164

# **T**

tabele, 68, 88 cieniowanie, 94 formatowanie, 92 karta Projektowanie, 95 karta Układ, 95 kolumny, 92 komórki, 91 obramowanie, 94 rysowanie tabeli, 89 scalanie komórek, 93 style, 94 tworzenie z tekstu, 88 usuwanie wierszy lub kolumn, 92 wiersze, 92 właściwości tabeli, 94 wstawianie, 88 wstawianie wierszy lub kolumn, 92 zmiana rozmiaru, 89 tabulacja, 50 tabulatory, 52 tekst, 18 formatowanie, 29 kolumny, 115 zawijanie tekstu, 105 Tekstowy znak wodny, 120 Tezaurus, 158 tło strony, 120 tłumaczenie tekstu, 159

tworzenie bibliografia, 132 bloki konstrukcyjne, 79 dokument, 18, 22 etykiety, 142 hiperłącza do dokumentu zapisanego na dysku, 70 koperty, 140 pola tekstowe, 76 równania, 84 spis treści, 124, 127 strony internetowe, 208 style, 40, 44 style akapitowe, 45 style połączone, 46 szablony, 191 wykaz źródeł, 138 zakładki, 69 Tworzenie konspektu, 176

# **U**

Układ sieci Web, 24, 175, 208 Układ strony, 115, 122 Układ wydruku, 24, 68 umieszczanie tekstu wewnątrz kształtu, 106 URL, 209 uruchamianie programu Word, 9 ustawianie języka dokumentu, 162 ustawienia strony, 115, 118 Usuń podział, 179 Usuń tło, 98 usuwanie tabulatory, 53 znaki, 18

# **V**

Visual Basic, 184

# **W**

wcięcia, 49 Wersja robocza, 176 widok Backstage, 12, 186 widoki dokumentu, 24, 174 Konspekt, 176

Odczyt pełnoekranowy, 174 Układ sieci Web, 175 Wersja robocza, 176 Windows Live, 171, 193, 202 wirusy, 168 Wklej, 56 wklejanie, 54, 56 zmiana opcji wklejania, 55 Właściwości tabeli, 94 Word 2010, 8, 9 WordArt, 82 wpis w blogu, 194 Wstaw indeks, 136 Wstaw podpis, 133 Wstaw przypis dolny, 128 Wstaw przypis końcowy, 129 Wstaw spis ilustracji, 134 Wstaw wykaz źródeł, 138 wstawianie cytaty, 131 data i godzina, 73 kształty, 104 obiekty o charakterze tekstowym, 74 obrazy, 96 podziały stron, 67 strony, 66 symbole, 85 tabele, 88 Wstążka, 11 karty, 11 wybór czcionki, 28 wycinanie, 54 Wycinek ekranu, 110 Wyczyść formatowanie, 39 wyjustowanie, 33 wykaz źródeł, 137 oznaczanie cytatów, 137 tworzenie, 138 wykresy, 109 wymiary okna, 10 wyniki wyszukiwania, 200 wyrównywanie, 33 wyszukiwanie, 60, 61 wyszukiwanie informacji powiązanych z zaznaczonym tekstem, 156 znaki specjalne, 64 wyśrodkowanie, 33 Wyświetl obok siebie, 181 wyświetlanie linijki, 49 Wytnij, 54

**X**

XPS, 193

# **Z**

zabezpieczanie dokumentu hasłem, 206 zakładki, 69 zamiana, 62 Zamień, 60 zapisywanie dokumentu, 22, 187 zapisywanie dokumentu w obszarze współdzielonym, 201 Zapisz, 22, 23, 187 Zapisz i wyślij, 193 Zapisz jako, 187 Zapisz w sieci Web, 193, 201 Zapisz zaznaczenie jako nowy szybki styl, 40 zarządzanie stylami, 204 zawijanie tekstu, 105 zaznaczanie tekstu, 19 zaznaczanie nieciągłych fragmentów tekstu, 21 zaznaczanie z użyciem klawisza Alt, 21 zaznaczanie z użyciem klawisza Shift, 20 Zestaw stylów, 42 zmiana opcje wklejania, 55 rozmiar okna, 10 rozmiar pola tekstowego, 75 rozmiar tabeli, 89 zmiany, 164 akceptowanie, 166 odrzucanie, 166 Zmień obraz, 100 Zmień style, 42 Znajdowanie i zamienianie, 61, 62 znaki specjalne, 64 Znajdź, 60 Znaki podziału, 116 znak wodny, 120 znaki specjalne, 64, 86 zrzut ekranu, 110

# Word 2010 PL

Word to od lat najlepszy przyjaciel każdego użytkownika komputera. Jeśli nauczysz się nim posługiwać, bedzie Ci wierny niczym pies i nie zawiedzie Twojego zaufania. Dzieki tej książce szybko i sprawnie opanujesz szerokie spektrum użytecznych umiejętności i z łatwościa będziesz tworzyć dokumenty o charakterze biznesowym, naukowym czy artystycznym. Szczególną zaletą tego podręcznika jest to, że mogą z niego korzystać zarówno nowicjusze, jak i weterani Worda. I jedni, i drudzy docenią fakt, że jest on praktycznym graficznym przewodnikiem, w którym do zilustrowania omawianych treści wykorzystywane są rysunki i przykłady.

Książka "Word 2010 PL. Seria praktyk" w jasny i przejrzysty sposób opisuje pełen zakres funkcji programu w jego najnowszej wersji - poczynając od tworzenia i edytowania prostych dokumentów tekstowych, przez rysowanie tabel, wstawianie elementów graficznych i korzystanie z narzędzi wspomagających merytoryczne opracowywanie tekstu, po bardziej zaawansowane techniki, takie jak przeglądanie i edycja dokumentów umieszczonych w sieci. Całość została podana w formie umożliwiającej szybkie dotarcie do każdej potrzebnej informacji, dzięki czemu Word przestanie mieć przed Toba jakiekolwiek tajemnice.

- · Formatowanie akapitów
- · Tworzenie i modyfikowanie stylu
- · Stosowanie znaków specjalnych
- · Tworzenie i edycja równań
- · Rysowanie i formatowanie tabeli
- · Tworzenie spisu treści i bibliografii
- · Korespondencja seryjna
- · Dodawanie komentarza
- Efekty artystyczne
- · Tabele i ilustracje
- · Nagłówki i stopki
- Biblioteka SmartArt

#### Word 2010 - program dla wszystkich ludzi pracy oraz hobbystów!

Nr katalogowy: 5834

Ksiegarnia internetowa:

http://helion.pl

Zamówienia telefoniczne: 801 339900

0601339900

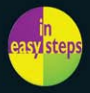

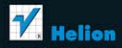

Sprawdż najnowsze promocje: Książki najchętniej czytane: Zamów informacje o nowościach:

ul. Kościuszki 1c, 44-100 Gliwice tel.: 32 230 98 63 e-mail: helion@helion.pl http://helion.pl

interne

Cena: 39.00 zł

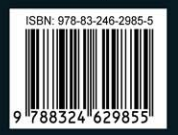

Informatyka w najlepszym wydaniu